**パブリックディスプレイ Cシリーズ(LCD-C551/LCD-C501/LCD-C431)**

**内蔵メディアプレーヤー 簡易マニュアル**

### **2-1 オーサリングソフトで作成した 番組スケジュールを表示する** ~USBメモリーを使ったコンテンツ配信~

## 2017年12月

**オーサリングソフトで作成した番組スケジュールを表示する** ~共有フォルダーを使ったコンテンツ配信~

USBメモリーを使って、番組スケジュールをディスプレ イに配信する方法です。

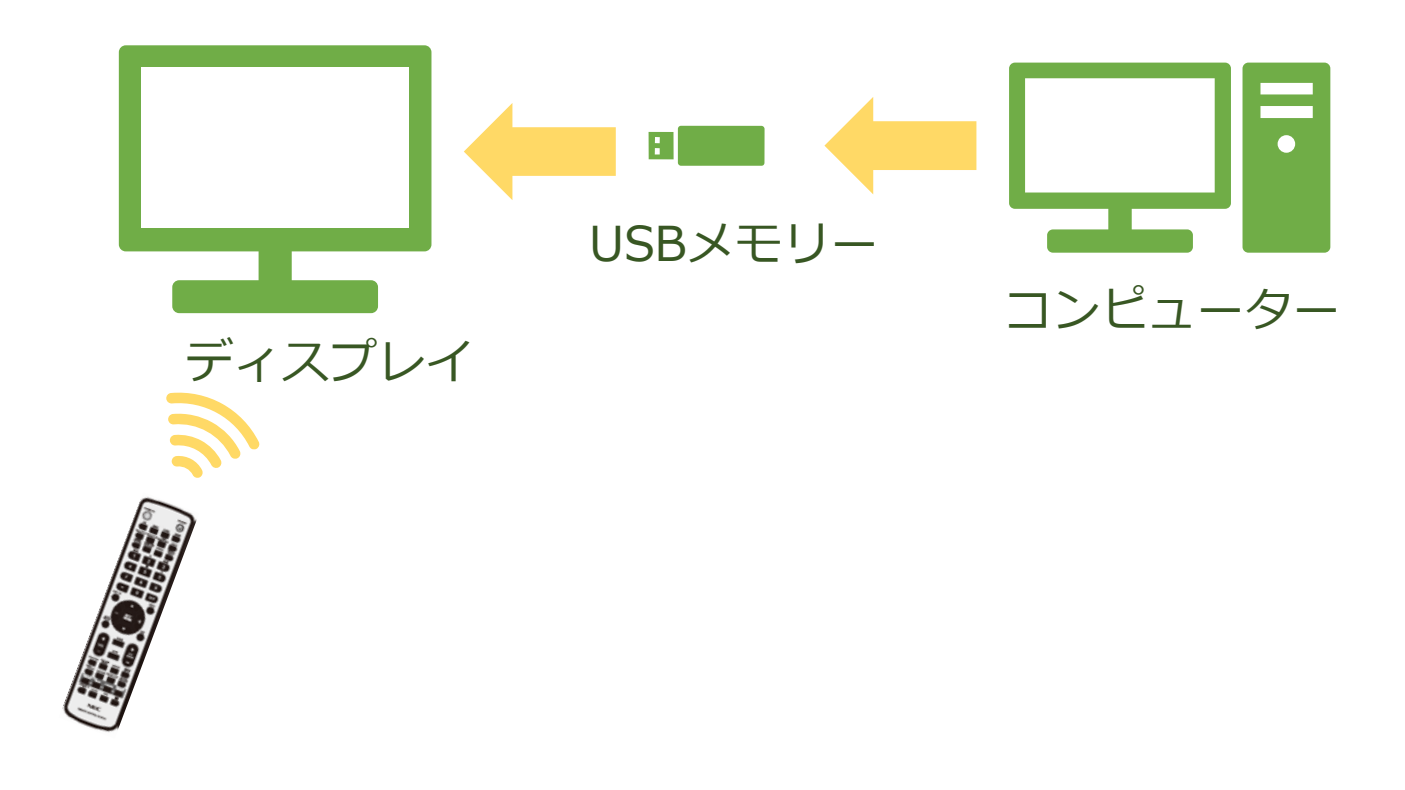

**1.ディスプレイにmicroSDメモリー カードを取り付ける ※USBメモリーから再生する場合は不要**

**2. ディスプレイの時刻を設定する**

**3. USBメモリーに番組スケジュールを エクスポートする**

**4. USBメモリーをディスプレイに 接続する**

**5. USBメモリーのファイルをmicroSDメモリー カードにコピーする ※USBメモリーから再生する場合は不要**

**6. 番組スケジュールの再生を開始する**

# **1. ディスプレイにmicroSDメモリー カードを取り付ける**

**※USBメモリから直接再生する場合は、本作業は不要**

本機のメディアプレーヤー機能では、本機に接続したUSBメモリー またはmicroSDメモリーカードの中のコンテンツを再生します。 microSDメモリーカードを利用する際は、microSDメモリーカード の取り付けを行います。

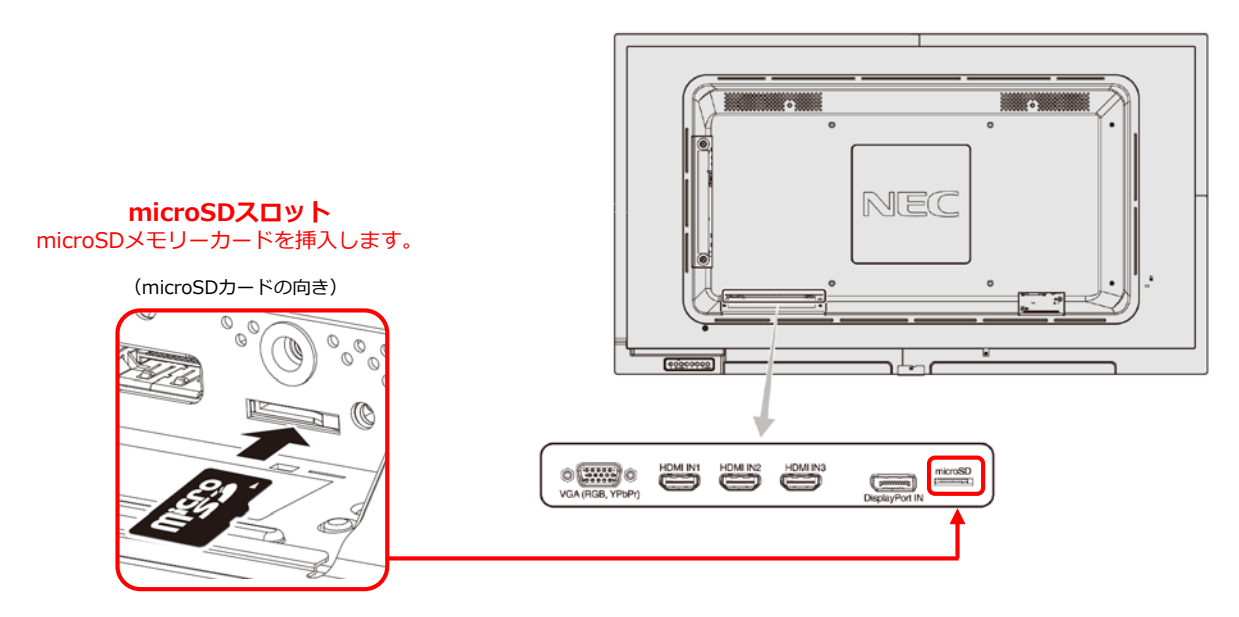

#### **〈microSDスロットのカバーについて〉**

盗難防止のためにmicroSD カードスロットカバーを取り付ける ことをおすすめします。

差し込み穴にmicroSD カードスロットカバーの先端を差し込み、 付属のネジで固定します。(締付トルク 139 〜189N•cm)

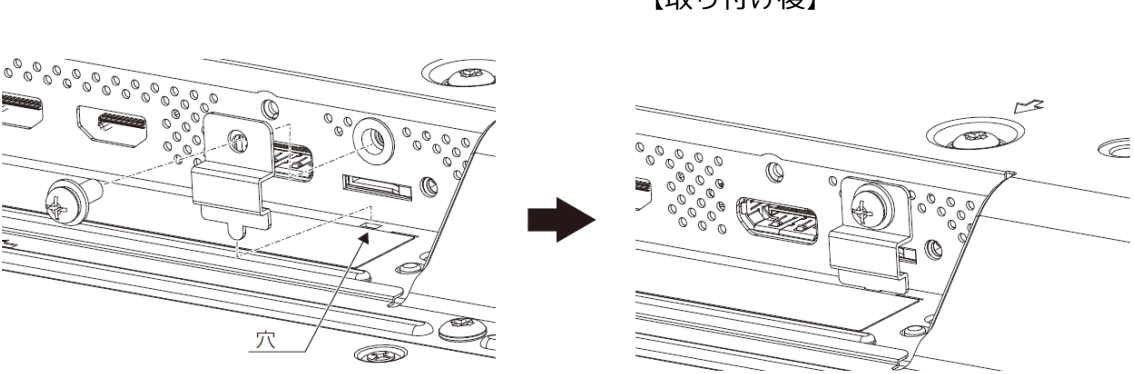

【取り付け後】

# **2. ディスプレイの時刻を設定する**

- 1. リモコンの[MENU]ボタンを押します。メニュー画面が表示され ます。
- 2.「SCHEDULE」画面に移動し、[SET]ボタンを押します。
- 3.「日付/時刻設定」に移動し、[SET]ボタンを押します。
- 4. 年/月/日/時/分の設定を行います。リモコンの[+][-]ボタンを 押して、現在の時刻に合わせます。時刻を合わせたら[SET]ボタ ンを押します。[▲][▼]ボタンを押して、次の設定に移動します。
- 5. 設定が終わったら、[EXIT]ボタンを3回押してメニュー画面から 抜けます。

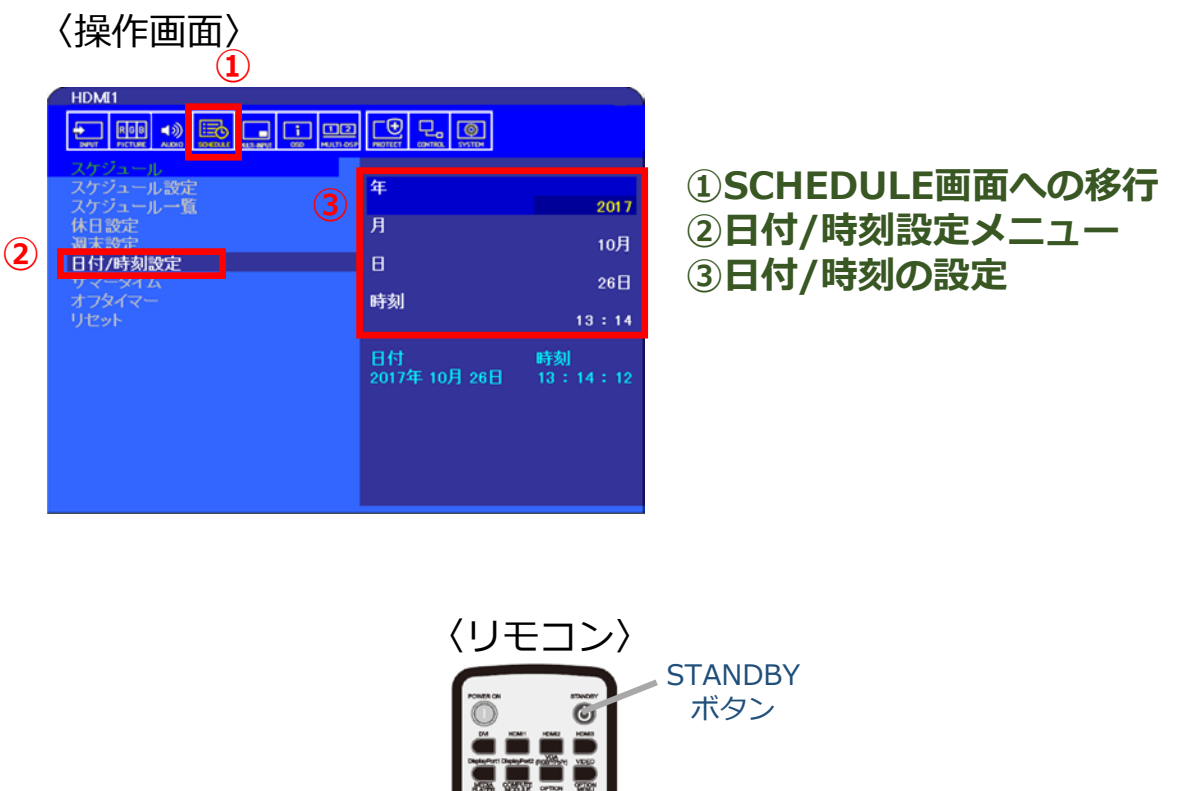

-ボタン 十一 デ キー +ボタン

▼ボタン

MENU ボタン

EXIT<br>ボタン

SETボタン

▲ボタン

# **3. USBメモリーに番組スケジュールを エクスポートする**

オーサリングソフトウェアで作成した番組スケジュー ルを、リモートマネージャを使ってUSBメモリーにエ クスポートします。

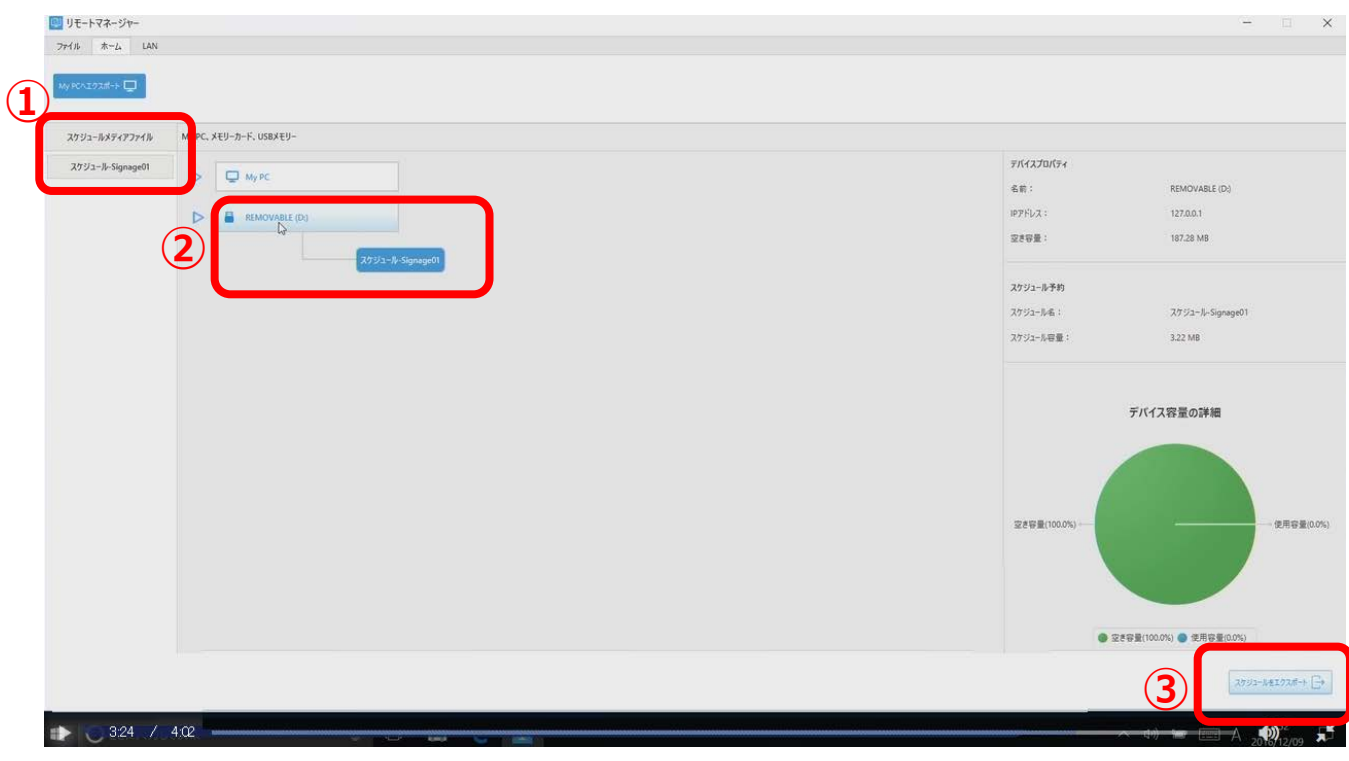

- ① 表示したい番組スケジュールを選択し、ドラッグ します
- ② USBメモリーの上にドロップします
- ③「ファイルをエクスポート」をクリックします

「オーサリングソフトウェアとその取扱説明書は、当社のホームページからダ ウンロードしてください。」

### **4. USBメモリーをディスプレイに接続する**

再生したいファイルを保存したUSBメモリーをディス プレイに接続します。

![](_page_6_Figure_2.jpeg)

● 使用するUSB メモリーのサイズは下図を参考にして ください。 これより大きいサイズを使用する場合は市販のUSB 延長ケーブルをご使用ください。

![](_page_6_Figure_4.jpeg)

### **5. USBメモリーのファイルをmicroSD メモリーカードにコピーする ※USBメモリーから直接再生する場合は、本作業は不要**

(1)ディスプレイの電源を入れて、リモコンの [MEDIA PLAYER]ボタンを押します。

![](_page_7_Picture_2.jpeg)

(2)「データコピー」を選択し、リモコンの[SET] ボタンを押します。

![](_page_7_Picture_46.jpeg)

### (3)「USB」を選択し、[SET]ボタンを押します。

![](_page_8_Picture_1.jpeg)

(4)コピーしても良いか確認画面が表示されますので 「確定」を選択し、[SET]ボタンを押します。

※コピーを実行した場合、microSDメモリーカード内のデータは 全て消去されますのでご注意ください。

![](_page_8_Picture_4.jpeg)

- (5)コピーを開始し、進捗度合がパーセンテージで 表示されます。コピー完了画面が表示された後 [SET]ボタンを押すと元の画面に戻ります。
- コピーするデータの容量によっては、コピーに時間が かかる場合があります。
- コピーするデータの容量がmicroSDメモリーカードの 容量よりも大きい場合は、"容量が足りません"のエ ラーメッセージが表示されます。 コピー元のデータを削減するか、より大容量の microSDメモリーカードを使用してください。
- microSDメモリーカードは32GBのmicroSDHCまで 対応しています。FAT32形式またはFAT16形式で フォーマットされたものを使用してください。

# **6. 番組スケジュールの再生を開始する**

(1)「SDカード」または「USB」を選択し、[SET] ボタンを押します。

「Exported Schedule」フォルダーの中にある 番組スケジュール名のファルダを開きます。

![](_page_10_Picture_3.jpeg)

#### (2)拡張子が「.sch」のファイルを選択し、 [SET]ボタンを押します。

![](_page_10_Picture_5.jpeg)

番組スケジュールでの番組再生が開始します。

番組再生を中止するには、「EXIT」ボタンを押しま す。「EXIT」ボタンを押すと、設定画面に切り替わ ります。

![](_page_11_Picture_2.jpeg)

番組がスケジュール内にない期間は黒画面になります。 また、時間が経過しスケジュールに番組がある場合は 番組が再生開始されます。

例)水曜日以外、9:00~20:00の期間は番組が存在し、 20:00~9:00の期間は番組が存在しない場合

![](_page_12_Figure_2.jpeg)

※ オーサリングツール スケジュール作成例

![](_page_12_Picture_69.jpeg)

![](_page_13_Figure_0.jpeg)

「電源連動」のチェックボックスにはチェックを入れ てください。オーサリングソフトウェアでスケジュー ル設定されていない期間はパワーセーブになります。 番組が再開されると、ディスプレイが自動で電源オン し、スケジュールに沿って番組を再生します。また、 番組が再開される時刻に電源がオンされ、番組の再生 が再開されます。

![](_page_14_Picture_40.jpeg)

注:電源連動の機能はオフタイマーが設定されてい る場合は動作しません。 電源連動の機能を使用する場合は、オフタイ マーの設定をオフにしてください。